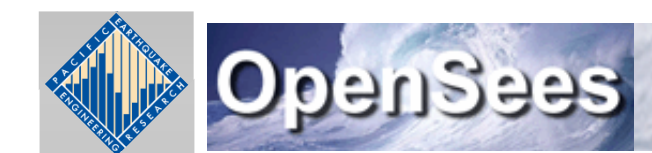

**Open System for Earthquake Engineering Simulation Pacific Earthquake Engineering Research Center** 

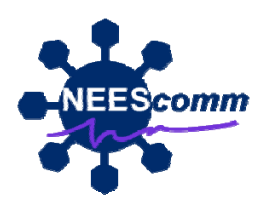

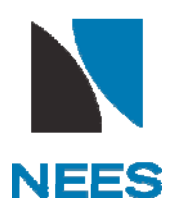

### OpenSees on NEEShub

Vesna Terzic UC Berkeley

November 2011

### *What is the OpenSeesLaboratory tool on NEESh bu ?*

In addition to being <sup>a</sup> platform that runs on <sup>a</sup> personal computer, OpenSees is now available for use on NEEShub through the OpenSeesLaboratory tool. By using this free tool, users can run analyses remotely on the NEEShub machines that are extremely fast. This can be very useful to advanced OpenSees users because it will drastically decrease computational time for large models or analyses that need to perform many runs. For new users, the OpenSeesLaboratory tool allows you to trial OpenSees without any initial set‐up or installation.

## Agenda

- How to find the OpenSees Laboratory tool on NEEShub
- How to send an OpenSees input file to your storage on NEEShub
- How to run your file using OpenSees Laboratory tool
- How to get the output files back to your own computer after the analysis is complete
- Q&A with web participants

## How to find the OpenSees Laboratory tool on NEEShub

- Go to NEEShub webpage: http://nees.org/
- Login (if <sup>a</sup> new user, go to "Register" to get an account and your space on NEEShub of 1GB)
- Go to Tools/OpenSees Laboratory ‐ Launch Tool
- To run OpenSees files through OpenSees Laboratory **OpenSees Interpreter** and **File Transfer** have to be used
- **OpenSees Interpreter** has to be used to perform anlaysis and **File Transfer** has to be used to upload tcl files to your space on NEEShub and to download the output files

#### How to run your file

- Unzip the file in OpenSees Interpreter using "unzip folderName.zip" where folderName stands for the name of the folder
- Go inside of unziped directory by "cd folderName"
- Run the example file in OpenSees Interpreter : "source exampleName.tcl"
- **Note**: make sure that all of your recorded files are stored in one folder so it is easy to download it

# How to get the output files back to your own computer

- If the output files are stored in one folder you can get them in two ways:
	- – $-$  Zip the folder and download it to your computer
	- –Download files one by one to your computer
- To zip up the folder use the following command in OpenSees Interpreter:

"jar –cvf FolderName.zip FolderName"

• To download the file do the following: File Transfer/ Download/Click on <sup>a</sup> specific file/Click on Save As…